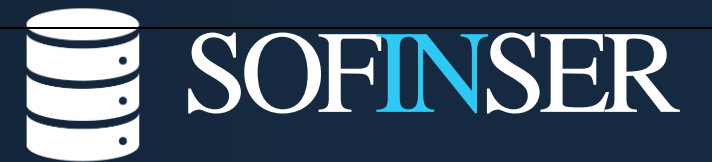

**S o f t w a r e I n g e n i e r í a y S e r v i c i o s**

# **MANUAL DEL USUARIO**

# **GRADUADOS**

# **HECAA 4.5**

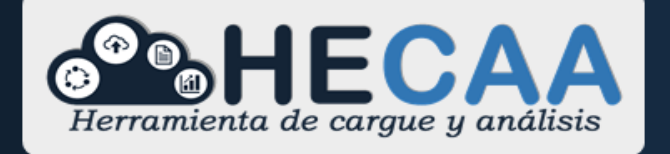

**Bogotá 2020** 

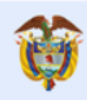

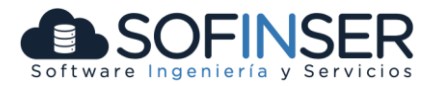

### **TABLA DE CONTENIDO**

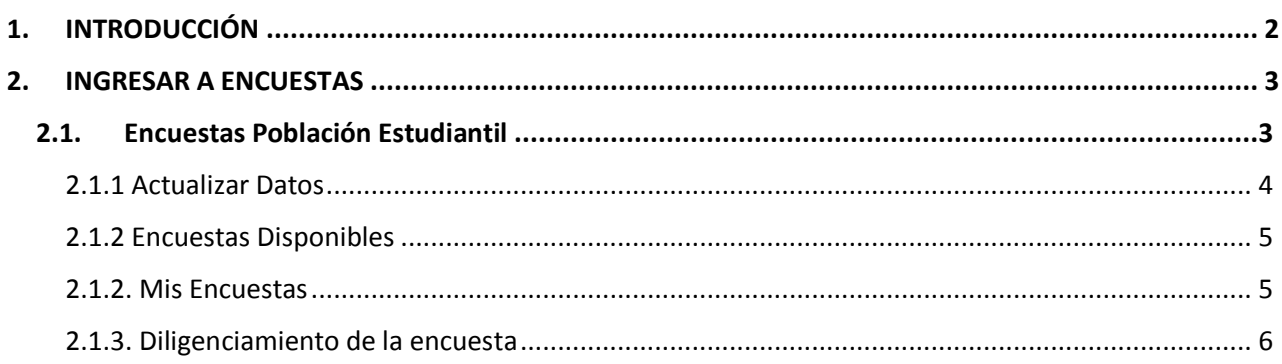

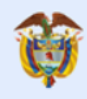

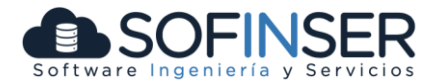

# **1. INTRODUCCIÓN**

<span id="page-2-0"></span>Este documento tiene como objetivo indicar a los usuarios de la encuesta de seguimiento a graduados de educación superior del Ministerio de Educación Nacional-MEN, específicamente a los graduandos y graduados según sea el caso, sobre el funcionamiento de la herramienta.

La encuesta de seguimiento a graduados busca realizar un monitoreo permanente a los estudiantes que próximamente se graduarán, acerca de sus percepciones sobre el programa académico y la Institución de Educación Superior-IES en la que obtendrán su título, con el propósito de que estas puedan orientar sus planes de mejoramiento hacia una mejora en la calidad de la educación. Asimismo, con encuestas posteriores al año y los cinco años de haber obtenido un título de pregrado, las encuestas buscan medir la pertinencia de la formación recibida, el proceso de enganche y trayectoria laboral, condiciones de movilidad geográfica, entre otras variables útiles para orientar el sector educativo hacia su mejora.

Actualmente el MEN, realiza la encuesta de seguimiento a graduados en tres (3) momentos:

**Momento 0**: Se realiza desde seis meses antes de la fecha de grado y hasta tres meses posteriores a dicha fecha.

**Momento 1:** Se realiza dos semestres académicos posteriores a la fecha de grado.

**Momento 5:** Para graduados hace 10 semestres.

Para realizar el diligenciamiento de la encuesta de seguimiento en cualquiera de los tres momentos (M0, M1 o M5), debe aparecer registrado(a) como matriculado(a) o graduado por la IES en el Sistema Nacional de Información de Educación Superior – SNIES de acuerdo con las reglas anteriormente mencionadas.

Teniendo en cuenta lo anterior, es posible que usted encuentre tantas posibles encuestas como programas académicos que haya cursado al menos una vez. Por lo tanto, usted debe seleccionar solo aquel programa en el que efectivamente se vaya a graduar o lo hayan convocado.

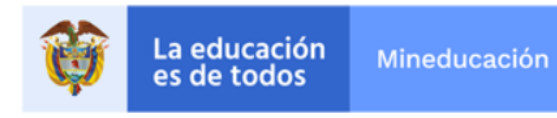

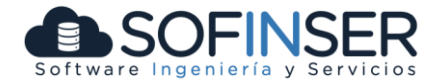

### **2. INGRESAR A ENCUESTAS**

<span id="page-3-0"></span>Al sistema de ENCUESTAS se ingresa mediante el siguiente URL <http://encuestasole.mineducacion.gov.co/hecaa-encuestas/> y se obtiene la siguiente pantalla de inicio:

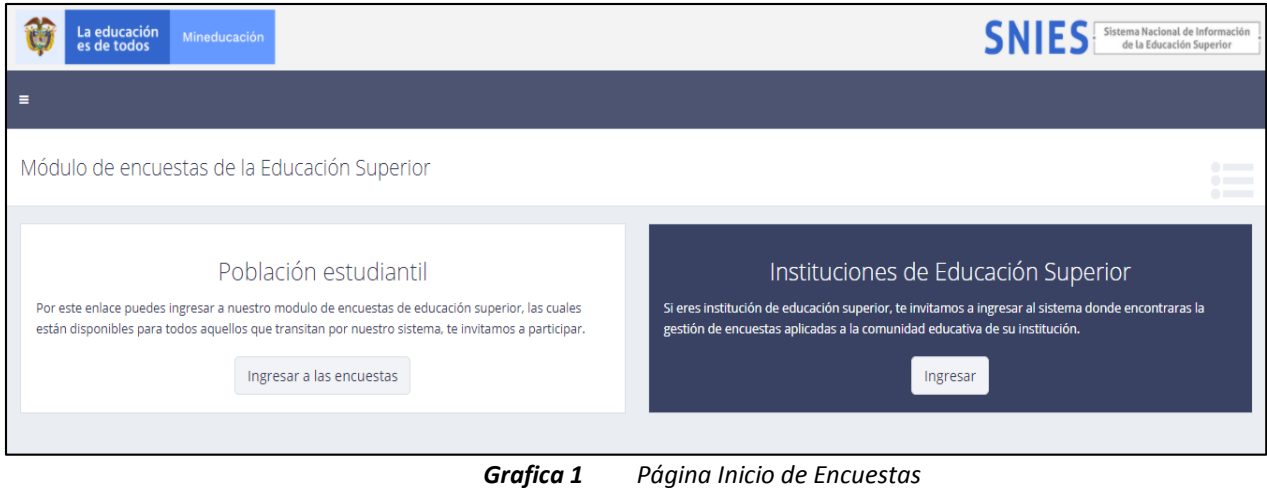

# **2.1.Encuestas Población Estudiantil**

<span id="page-3-1"></span>Al oprimir el botón "Ingresar a las Encuestas" se ingresará a la herramienta de encuestas de seguimiento a graduados donde se debe autenticar digitando el tipo de documento y el número de documento:

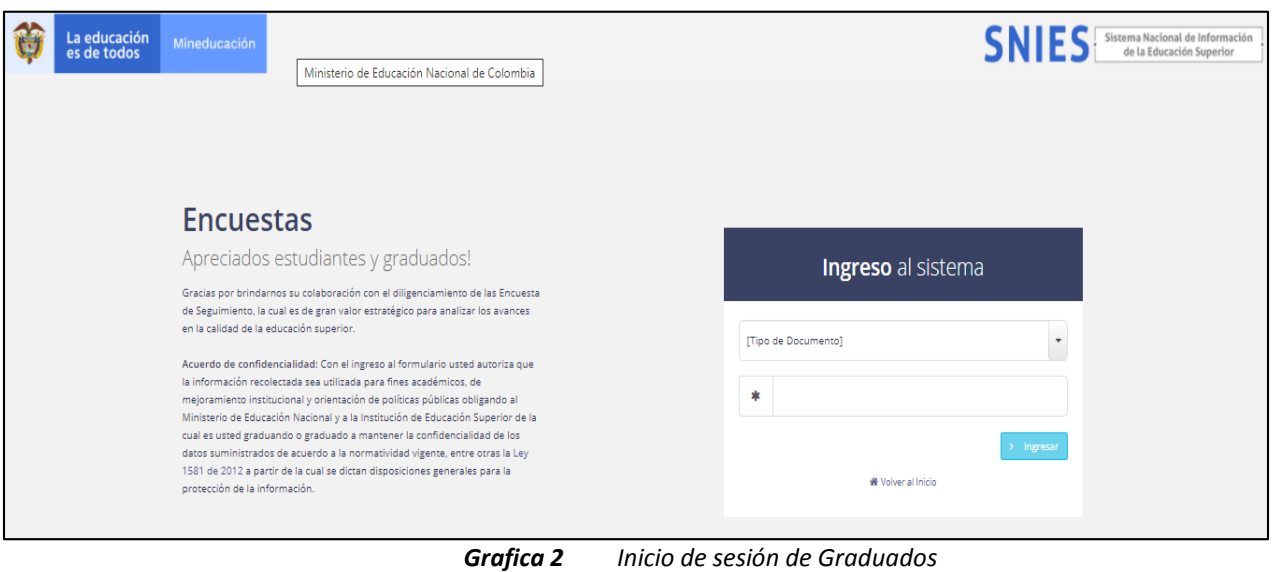

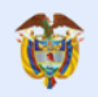

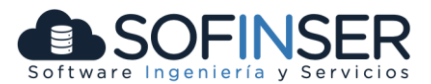

#### *2.1.1 Actualizar Datos*

<span id="page-4-0"></span>Una vez el usuario inicia sesión, la primera pantalla que encuentra es la de **ACTUALIZAR INFORMACIÓN**.

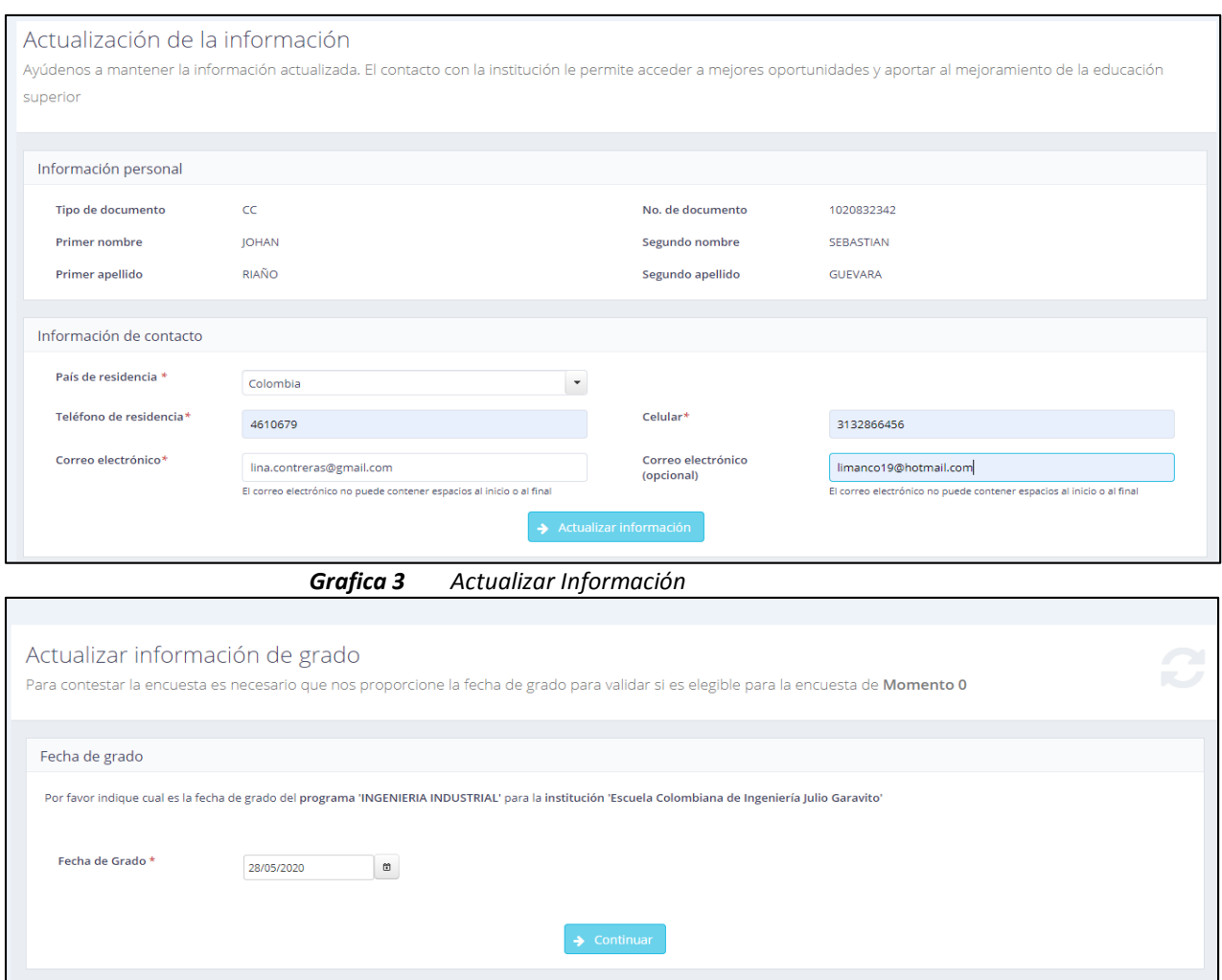

*Grafica 4 Actualizar Información fecha de grado*

Sí la fecha de grado ingresada, no corresponde al tiempo de habilitación de la encuesta (Ver introducción), no le permitirá continuar, por lo que se debe verificar los tiempos para contestar las encuestas de seguimiento a graduados, de acuerdo a cada uno de los momentos (M0, M1 y M5).

Una vez el usuario diligencia la información solicitada, debe oprimir el botón de **+** Actualizar información y en ese momento el sistema procederá a actualizar los datos de forma permanente.

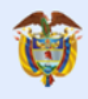

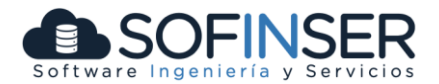

#### <span id="page-5-0"></span>*2.1.2 Encuestas Disponibles*

Una vez el usuario actualiza la información en el sistema, se habilitará una ventana donde podrá visualizar la/las encuestas disponibles para diligenciar, es decir, todas las encuestas donde se encuentra habilitado.

En esta pantalla se listan todos los programas en que el graduado se encuentra o en algún momento estuvo matriculado. El MEN ha seleccionado un marco muestral de graduados para diligenciar la encuesta, si el usuario que ingresa al sistema tiene varios estudios cursados, se sugiere contestar la encuesta correspondiente al programa académico y la IES por la cual fue convocado.

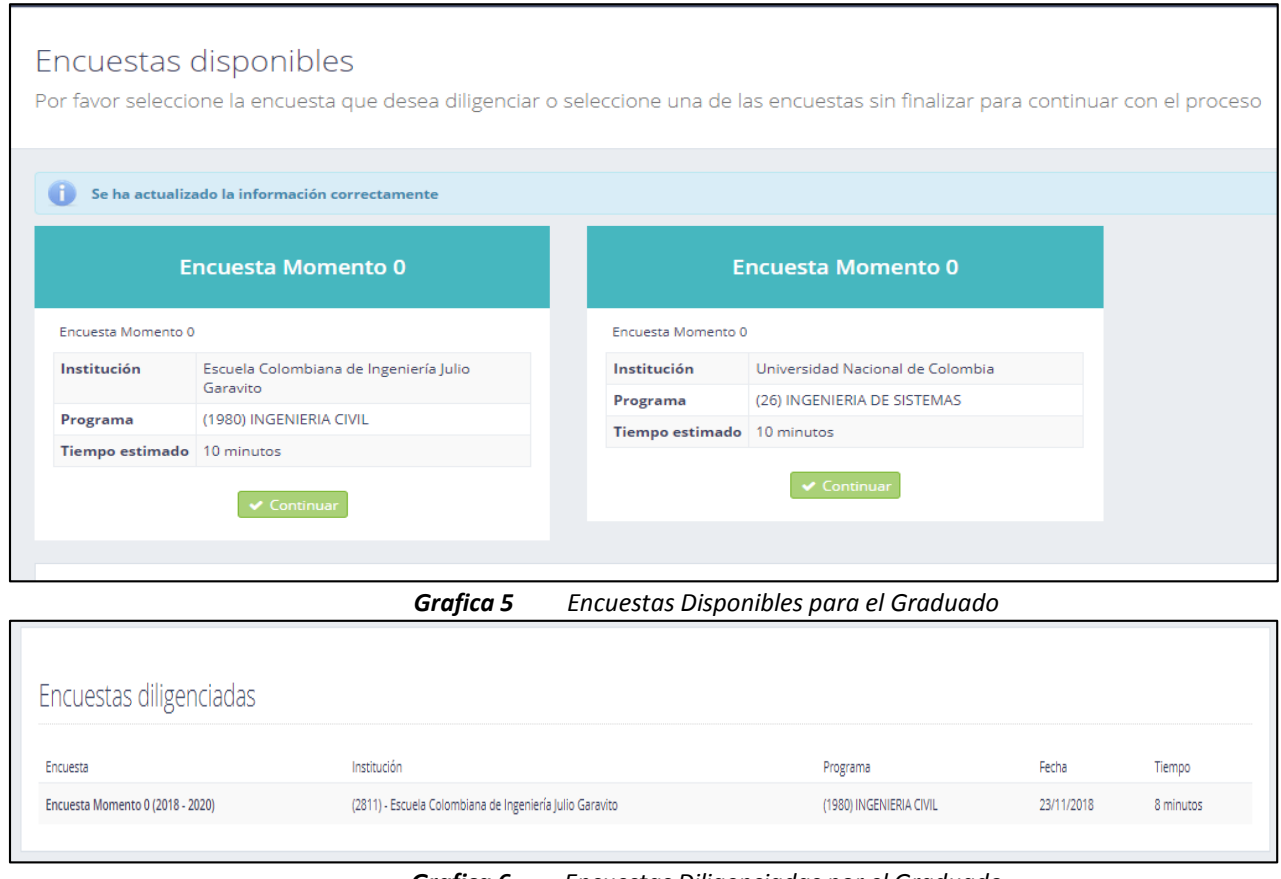

*Grafica 6 Encuestas Diligenciadas por el Graduado*

#### <span id="page-5-1"></span>*2.1.2. Mis Encuestas*

En la parte superior izquierda se encuentra el menú de opciones para el **GRADUADO**, donde podrá navegar y tener acceso a "**Mis Encuestas**", con las opciones de Pendiente y Diligenciadas, para retomar si así lo desea la/las encuestas que no haya podido terminar.

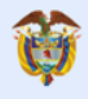

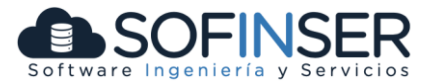

Una vez el usuario inicie el proceso, tendrá un total de 7 días para resolver completamente la encuesta, este puede parar y continuar en otro instante, y podrá acceder a estas, por medio de dicho menú.

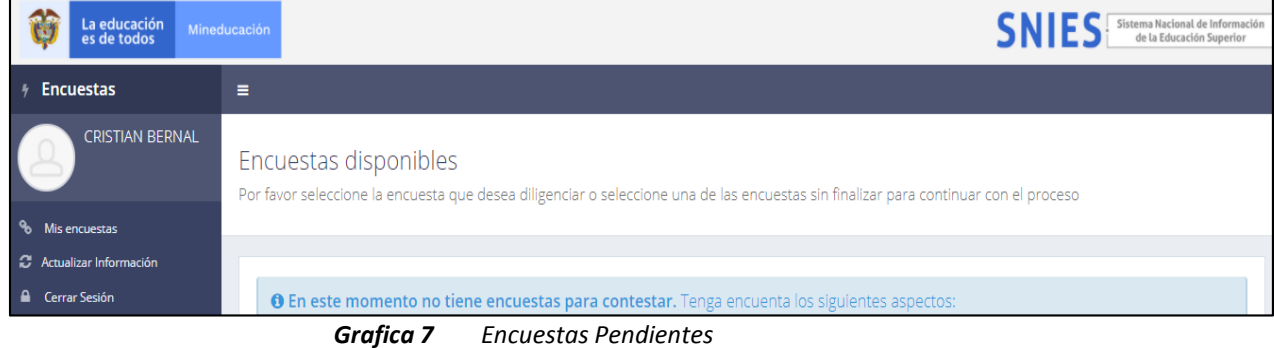

#### <span id="page-6-0"></span>*2.1.3. Diligenciamiento de la encuesta*

Una vez se inicia el proceso de resolver la encuesta, esta se presenta con la siguiente estructura:

| En este módulo indagaremos por el nivel de satisfacción que usted como graduando tiene con la institución donde estudió y el programa que cursó |            |                |            |           |
|----------------------------------------------------------------------------------------------------|------------|----------------|------------|-----------|
| 1. Pensando en su experiencia dentro de la Institución, por favor indique su nivel de satisfacción, donde 1 corresponde a "muy                  |            |                |            |           |
| insatisfecho" y 4 a "muy satisfecho", con cada uno de los siguientes aspectos de su institución "                                               |            |                |            |           |
|                                                                                                    | 1          | $\overline{2}$ | 3          | 4         |
| Por favor indique su nivel de satisfacción con su institución                                                                                   | $\bigcirc$ | $\bigcirc$     | $\bigcirc$ | $\bullet$ |
| Calidad de la formación integral recibida en la institución                                                                                     | $\bigcirc$ | $\bigcirc$     | $\bigcirc$ | $\bullet$ |
| Disponibilidad de tiempo de los profesores                                                                                                    | $\bigcirc$ | $\bigcirc$     | $\bigcirc$ | $\bullet$ |
| Oportunidades de participar en actividades extracurriculares                                                                                    | $\bigcirc$ | $\bigcirc$     |            |           |
| Relaciones interpersonales con la comunidad institucional                                                                                       | $\bigcirc$ | $\bigcirc$     | $\bigcirc$ | $\bullet$ |
| Oportunidades para crecimiento y desarrollo personal                                                                                            | $\bigcirc$ | $\bigcirc$     | $\bigcirc$ | $\bullet$ |
| Disponibilidad para tomar cursos de un programa distinto                                                                                        | $\bigcirc$ | $\bigcirc$     | $\bigcirc$ | $\bullet$ |
| Apovos académicos                                                                                                    | $\bigcirc$ | $\bigcirc$     | $\bigcirc$ | $\bullet$ |
| Actividades de investigación                                                                                                    | $\bigcirc$ | $\bigcirc$     | $\bigcirc$ | $\bullet$ |
| Acompañamiento para la búsqueda de oportunidades laborales                                                                                      | $\bigcirc$ | $\bigcirc$     | $\bigcirc$ | $\bullet$ |

*Grafica 8 Preguntas Encuesta*

Podrá moverse entre los diferentes grupos de preguntas, a través de los botones que se muestra en la siguiente imagen, esto podrá hacerlo el usuario siempre y cuando no haya finalizado la encuesta.

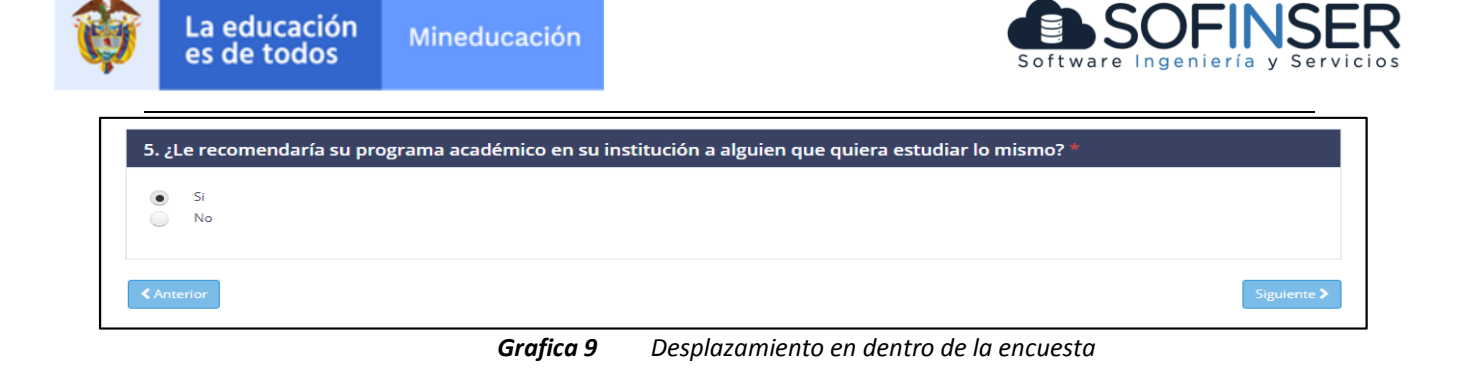

Una vez el usuario termine el diligenciamiento de la encuesta, aparecerá el progreso en porcentaje de todos los módulos de la encuesta, informando el cierre del proceso que tendrá el siguiente mensaje:

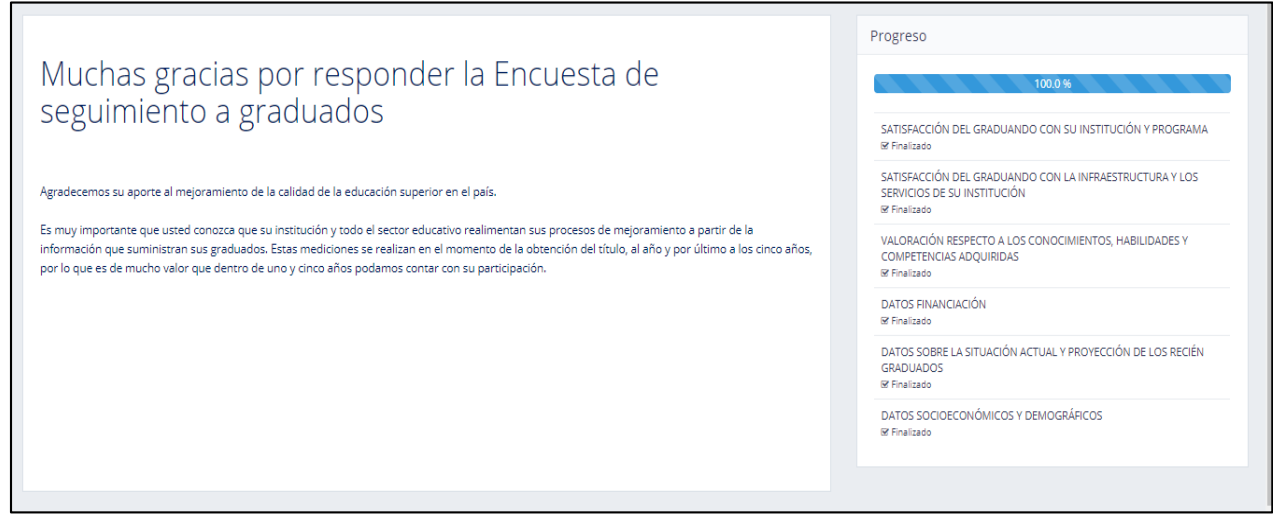

*Grafica 10 Imagen de cierre*

Nota: El Ministerio de Educación Nacional no expide certificado de diligenciamiento de la encuesta de seguimiento a graduados, toda vez que cada una de las Instituciones de Educación Superior-IES, pueden consultar esta información por medio del usuario y contraseña que poseen.